# **GUIA ÚS WEB FAMÍLIA 2.0**

# **PASSOS PREVIS**

1.- Sol·licitud de servici*:* el centre o centres on tinga matriculats els seus fills li haurà donat a conéixer l'existència i funcionalitats de la Web Família.

Podrà sol·licitar el model de sol·licitud del servici en el propi centre o directament des de http://www.ceice.gva.es/webitaca/val/pares\_alumnes.htm

Òmpliga'l i entregue'l en la secretaria del centre. Una vegada el centre haja verificat les dades i gravat a ITACA el seu correu electrònic, l'aplicació generarà una contrasenya que rebrà en eixa adreça de correu electrònic.

La sol·licitud no cal renovar-la cada any, s'entén que mentre estiguen matriculats els seus fills en el mateix centre disposarà del servici. Per tant si ja la va sol·licitar l'any anterior en el centre no serà necessari tornar a tramitar-la. Si els seus fills assistixen a diferents centres haurà de sol·licitar-ho en cada un d'ells. Pot sol·licitar-ho el pare/tutor, la mare/tutora o ambdós i l'alumnat major de 18 anys.

2.- Recepció del correu amb l'enllaç a la Web i la contrasenya.

# **ACCÉS**

La Web Família 2.0 és multiplataforma, és a dir, permet l'accés des d'ordinadors de sobretaula, portàtils, tauletes tàctils i smartphones, ajustant la seua visualització a la grandària del dispositiu.

Introduïsca en qualsevol navegador d'Internet la adreça següent: [https://familia2.edu.gva.es](https://familia2.edu.gva.es/)

En la pantalla inicial se sol·licita:

- a) "**Usuari**" (el seu NIF, NIE, passaport)<sup>[1](#page-0-0)</sup>.
- b) **"Contrasenya" (**la rebuda en el correu).
- c) Faça clic en el botó "**Entrar"**.

Una vegada dins tindrà accés a les instruccions, canvi de contrasenya, subscripcions i a la resta de servicis que es detallen a continuació.

Abans d'accedir a la web haurà d'acceptar les condicions referents al tractament de les dades personals i decidir si desitja o no rebre informació per part de la Conselleria d'Educació, Cultura i Esport.

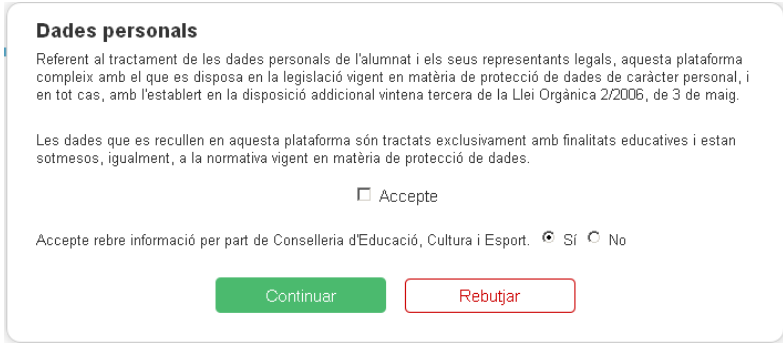

<span id="page-0-0"></span>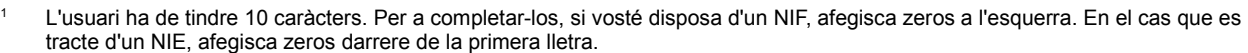

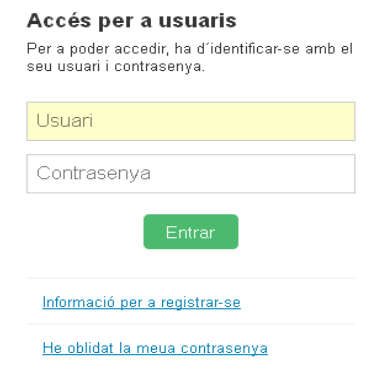

#### **FUNCIONALITATS**

Disposa d'un menú superior on apareix el nom de l'usuari connectat i davall d'este tots els alumnes que té a càrrec seu.

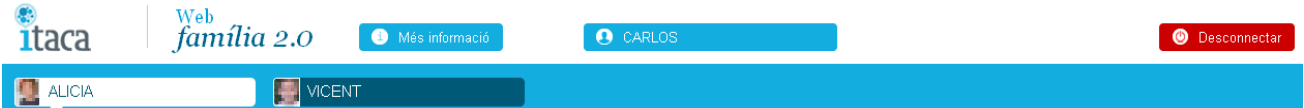

Si fa clic en l'usuari connectat obrirà la següent pantalla on podrà realitzar diverses accions a més de modificar la seua decisió d'acceptació de rebre informació.

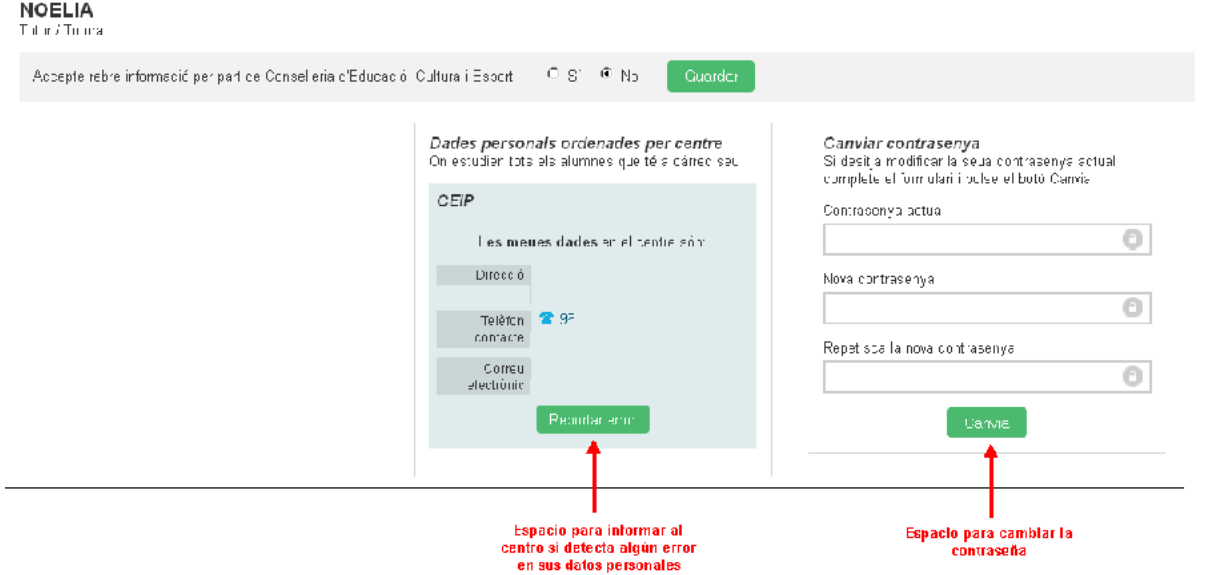

Com pot veure a la imatge anterior vosté podrà comprovar que les dades que hi ha en el centre són correctes o informar d'algun error i canviar la contrasenya. Es permet (i convé) canviar-la per una altra més fàcil de recordar per l'usuari.

Si fa clic en cada un dels alumnes apareixerà la informació referent a l'alumne marcat en la part inferior:

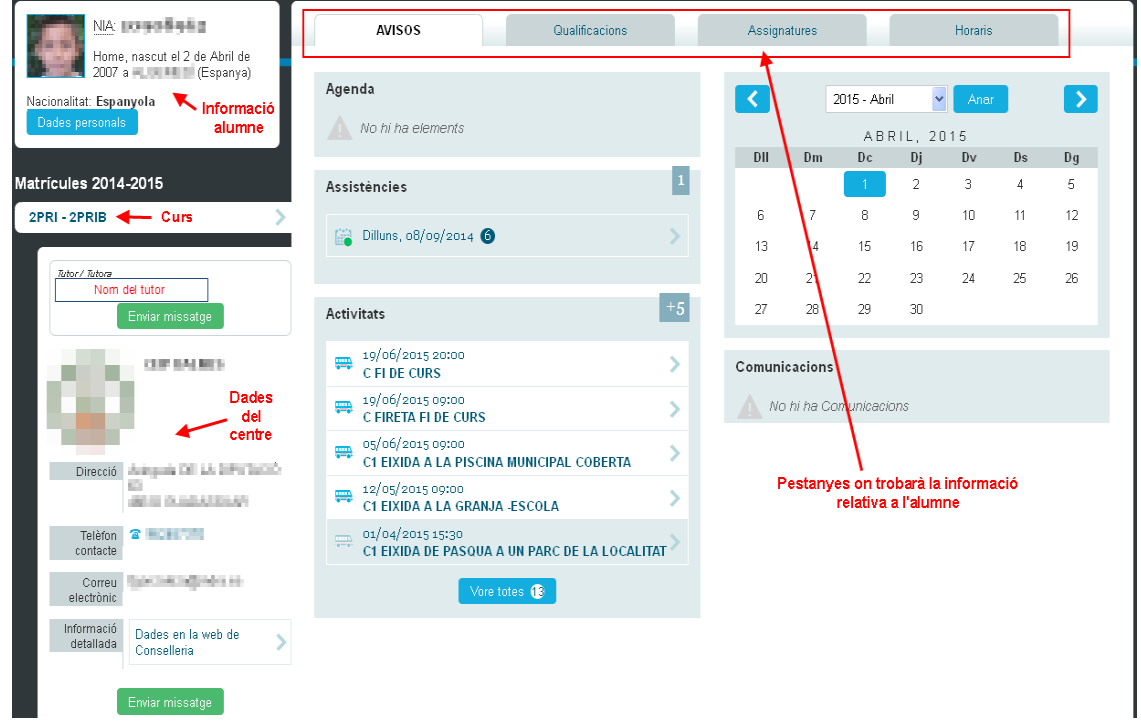

Fent clic en cada una de les distintes pestanyes de la part superior (Avisos, Qualificacions, Assignatures, Horaris) tindrà accés a la informació que mostra cada una d'elles.

#### **AVISOS**

En la pestanya d'avisos tindrà accés a totes les comunicacions que es donen amb el centre on se li informarà de l'agenda de l'alumne, de les faltes d'assistència, de les pròximes activitats previstes pel centre, del calendari escolar i de les comunicacions del centre.

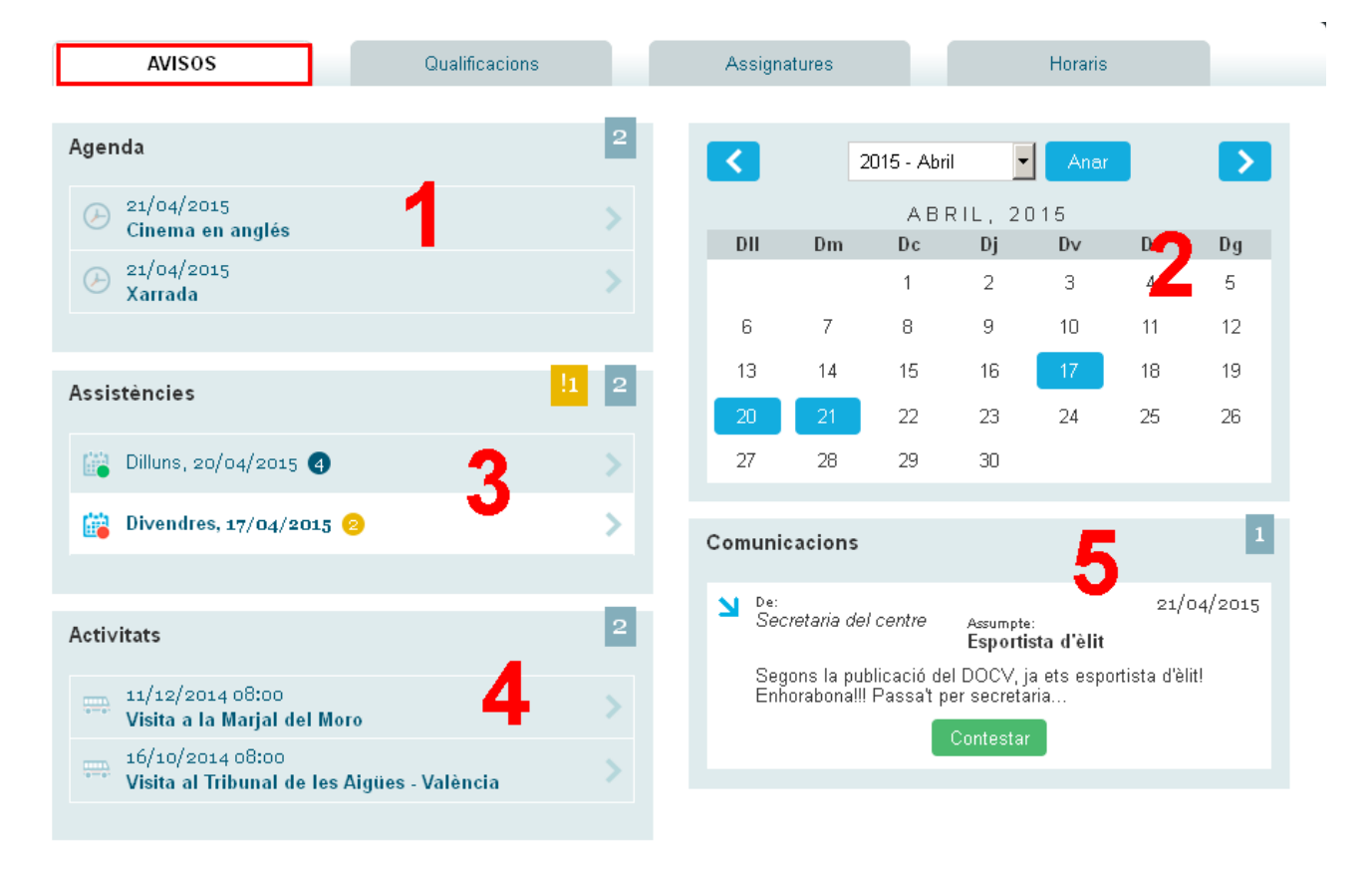

**(1)** En l'espai de "**l'Agenda**" visualitzarà la informació enviada per la secretaria del centre o pels docents a tot un grup d'alumnes. També podrà llegir incidències d'aula introduïdes pel professorat.

**(2)** En el "**Calendari**" podrem situar-nos sobre un dia en concret per a accedir a tots els avisos d'eixa data (agenda, faltes, comunicacions i activitats complementàries).

**(3)** En l'espai "**d'Assistències**" es visualitzen els registres de faltes i retards. Si polsa sobre algun dels marcats com "**sense justificar"** (en taronja) podrà veure el detall del mateix i enviar una nota de justificació al tutor/a i al professor/a. La validesa d'aquesta comunicació de la justificació, estarà subjecta a l'àmbit d'aplicació i funcionament del Reglament de Règim Intern (R.R.I.) del centre.

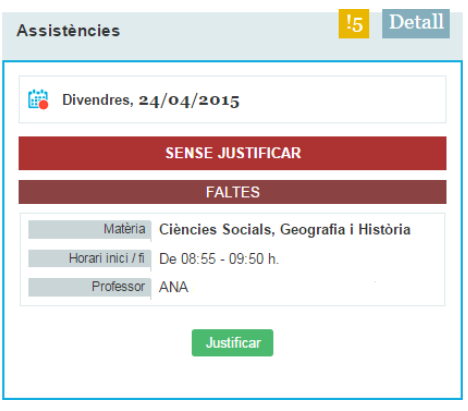

**(4)** El bloc "**d'Activitats**" mostra la relació de les activitats complementàries programades pel centre per al grup a què pertany l'alumne.

**(5)** Des de "Comunicacions**"** podrà llegir i contestar als missatges rebuts, a títol individual, per part de la secretaria del centre o del professorat.

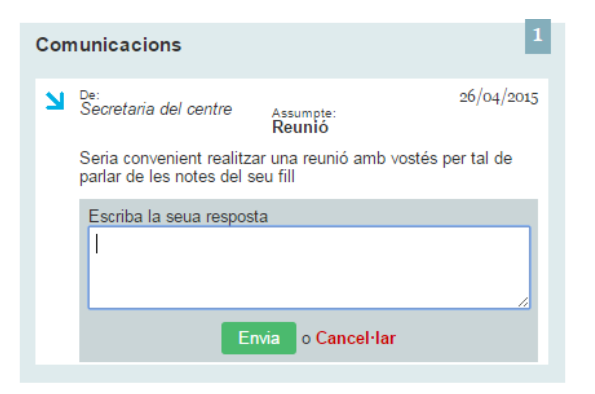

## **QUALIFICACIONS**

A partir de la data de publicació introduïda pel centre per a cada avaluació, en este apartat es mostraran les qualificacions de l'alumnat:

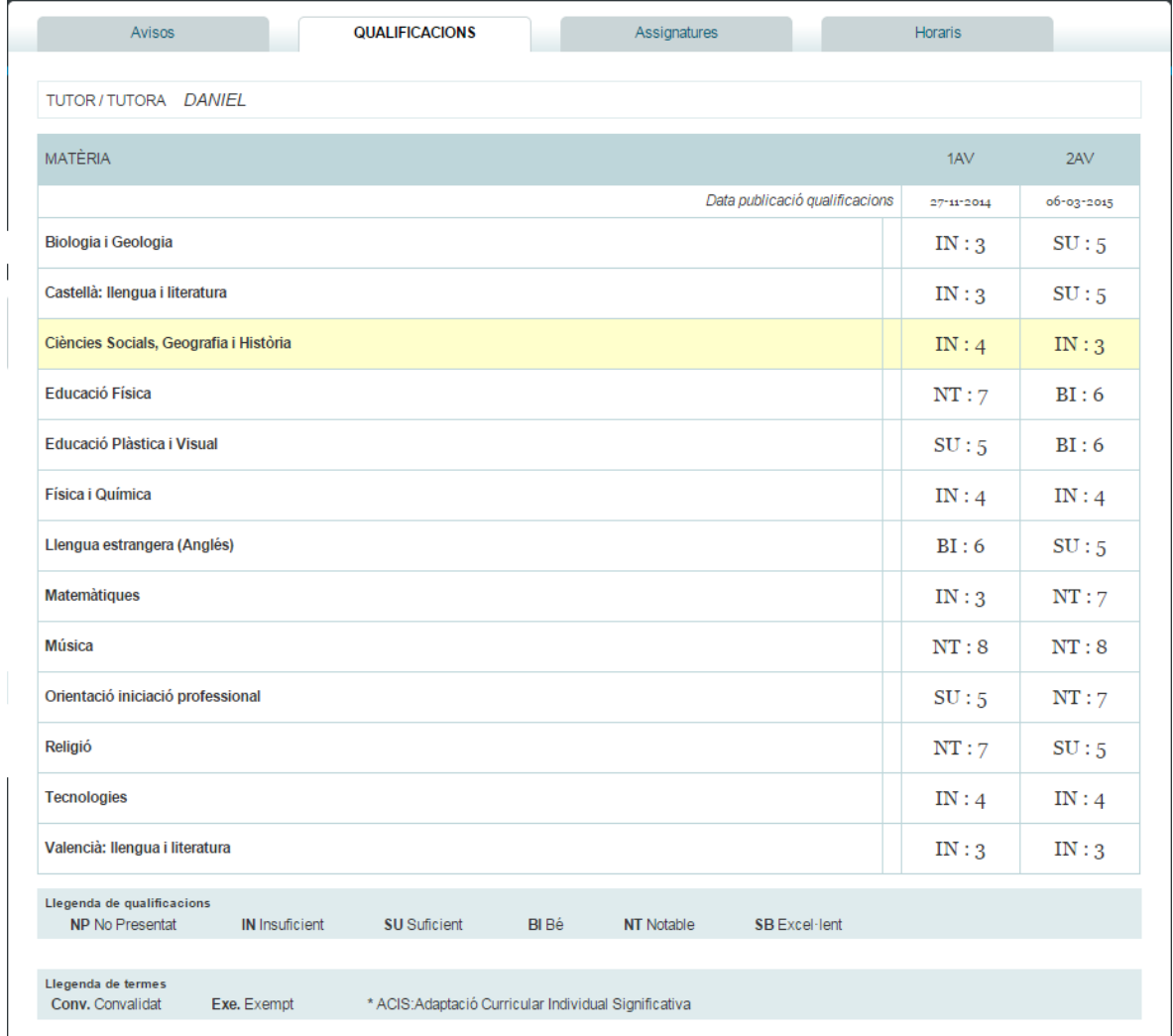

**ASSIGNATURES**

En este apartat podrà veure les assignatures de què es troba matriculat l'alumne així com informació referent al professor que impartix l'assignatura i també posar-se en contacte amb este enviant-li un missatge personal:

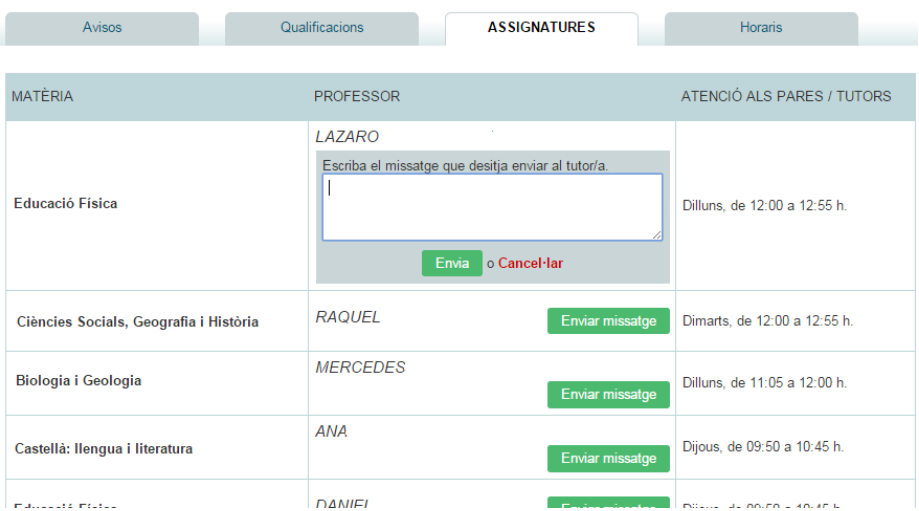

## **HORARI**

Finalment, en la pestanya d'horari, podrà consultar l'horari de l'alumne.

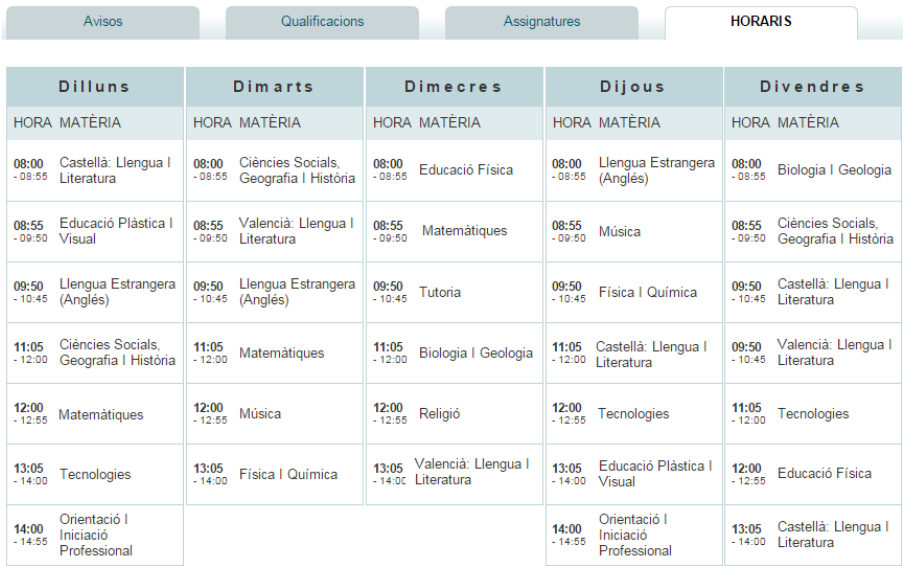